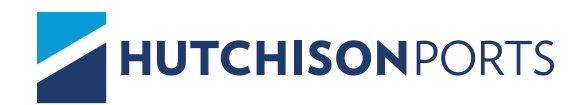

## ASOCIAR UNA PATEMTE /CLIENTE

En el siguiente documento se explica el procedimiento para asociar una patente/cliente *EXISTENTE* desde el portal de **Billing Port**.

1. Desde un explorador Google Chrome, ingresar a la siguiente dirección electrónica.

2. Iniciar sesión con el usuario y contraseña otorgados previamente. https://billing.hutchisonports.com.mx/

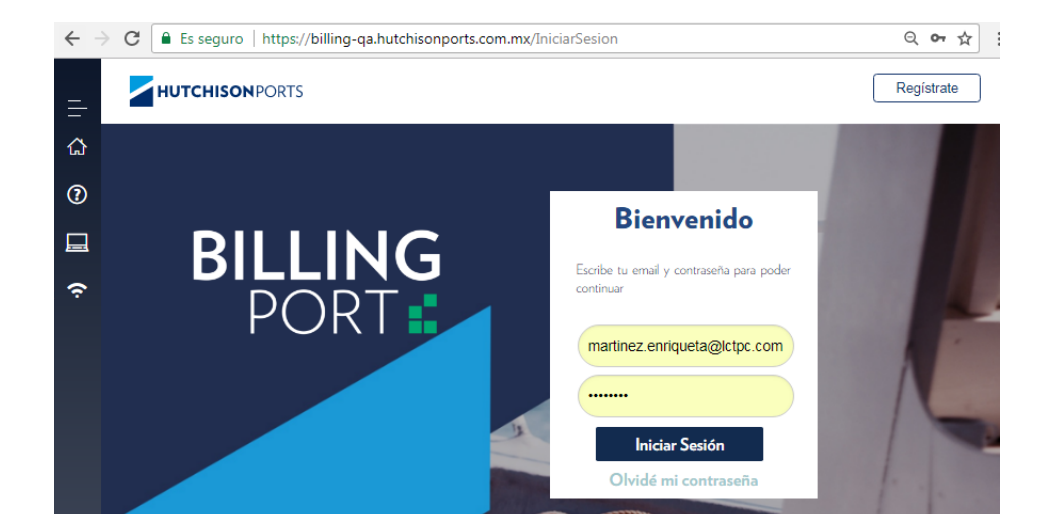

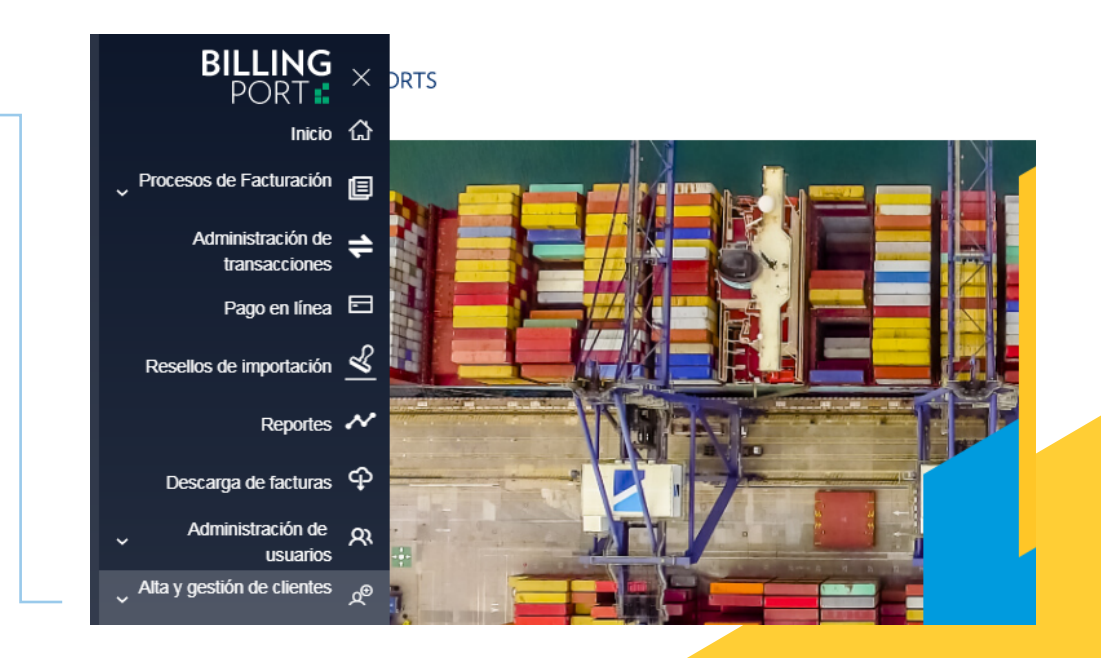

3. Ingresar al módulo **Alta y gestión de clientes.**

4. Deberá seleccionar la opción de clientes, y buscar en **patentes asociadas:**

ALTA Y GESTIÓN DE CLIENTES

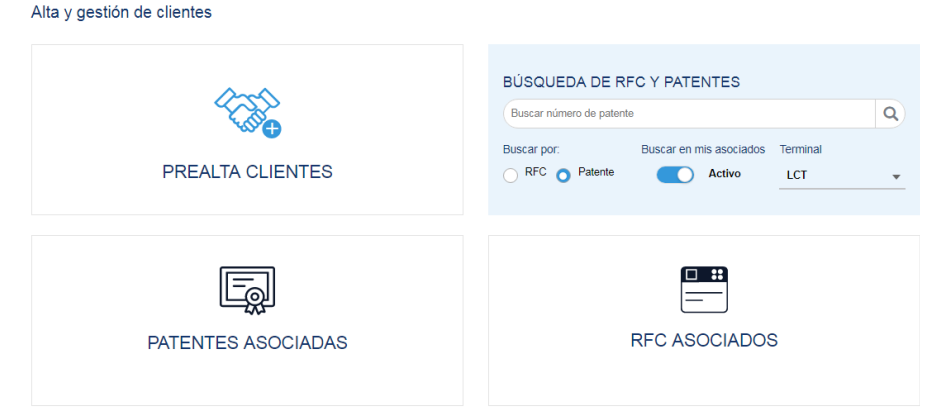

5. Buscar el cliente que desee asociar, capturando **el RFC**, si el cliente ya existe podrá realizar la asociación del mismo, desde el recuadro (+).

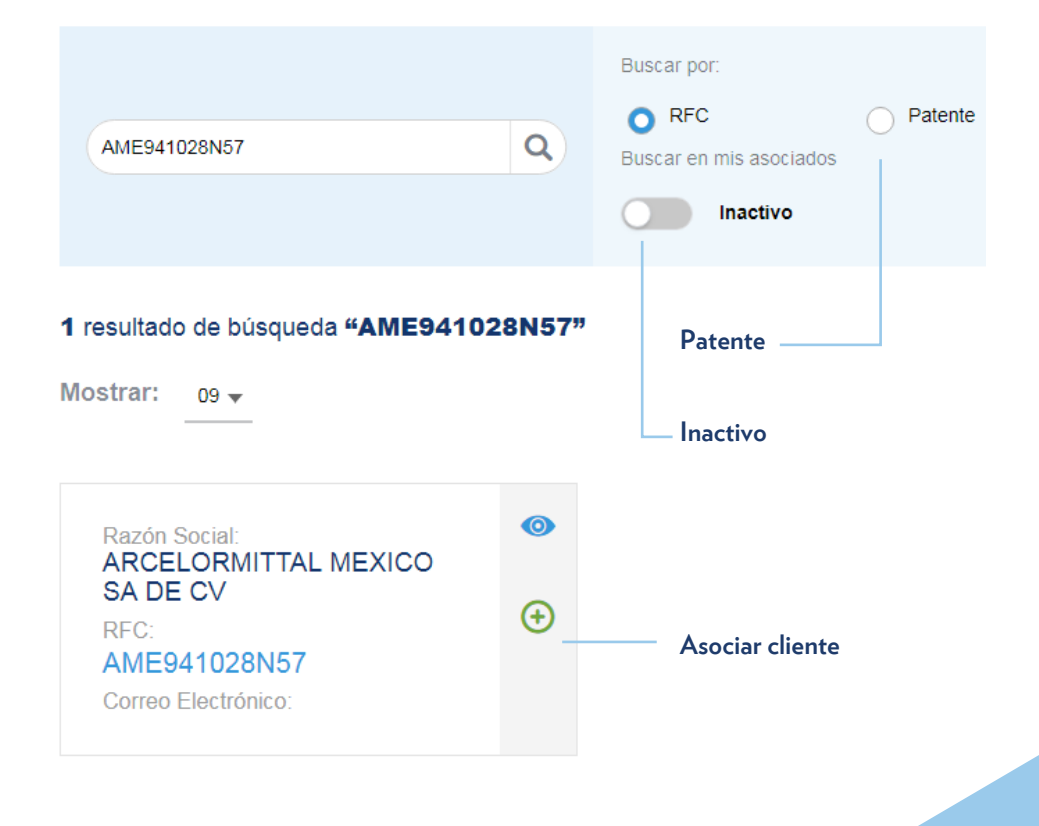

## **Cliente asociado**

6. Podrá confirmar la asociación desde

**RFC´s Asociados.**

Buscar por:  $O$  RFC  $\bigcap$  Patente  $\alpha$ AME941028N57 Buscar en mis asociados Inactivo La asociación se ha hecho correctamente. 1 resultado de búsqueda "AME9410; Aceptar Mostrar:  $09 \div$  $\bullet$ Razón Social:<br>ARCELORMITTAL MEXICO SA DE CV ڋۣ RFC: AME941028N57 Correo Electrónico: Mostrar:  $09 \div$  $A-Z$   $\star$ 日日  $\bullet$  $\bullet$  $\bullet$ Razón Social:<br>MARIANO APARICIO<br>REYES Razón Social:<br>MARIA EUGENIA ROSALES<br>GONZALEZ **Dazón Social** Razón Social:<br>ASESORIA<br>COMERCIALIZADORA Y<br>LOGISTICA SIVI SC ري<br>چي ڿ ڿ **REC** REC ROGE550123AT5 AARM8702201A6 **RFC** ACL120207EC4 Correo Electrónico: Correo Electrónico: Correo Electrónico: